# Como fazer a inscrição?

EDUCAÇÃO

### Veja o passo a passo abaixo:

- 1. Clique no Link: <https://www.trilhasdefuturo.mg.gov.br/> Você será direcionado para o site do Trilhas de Futuro.
- 2. Clique em QUERO ME INSCREVER Você será direcionado para a página e cadastro.

**CURSOS TÉCNICOS GRATUITOS** Começou a inscrição dos estudantes! **MINAS**<br>GERAIS DO GOVERNO DE M

Instituicões

 $\sim$ 

Estudantes  $\sim$ 

Dados  $\vee$ 

Inscrições regulares abertas até o dia 23/11

Confira o CATÁLOGO DE CURSOS

**O QUERO ME INSCREVER** 

Editar / Consultar sua Inscrição

Atenção! Estudantes que estão matriculados ou já estiveram matriculados na 2ª e 3ª edição do Trilhas de Futuro ou já concluíram algum curso no projeto não poderão se inscrever, conforme Resolução do Processo Seletivo!

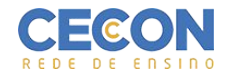

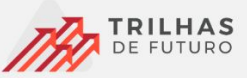

## Página de início da inscrição

3. Insira sua data de nascimento no box

ao lado.

Após o preenchimento do CPF e data de nascimento

clique no botão verificar.

Você será direcionado para outra página.

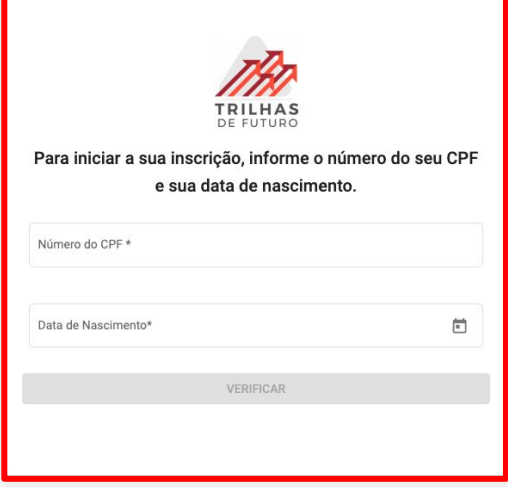

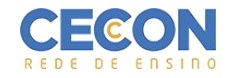

3. Insira seus dados e role a página para baixo, para continuar o preenchimento.

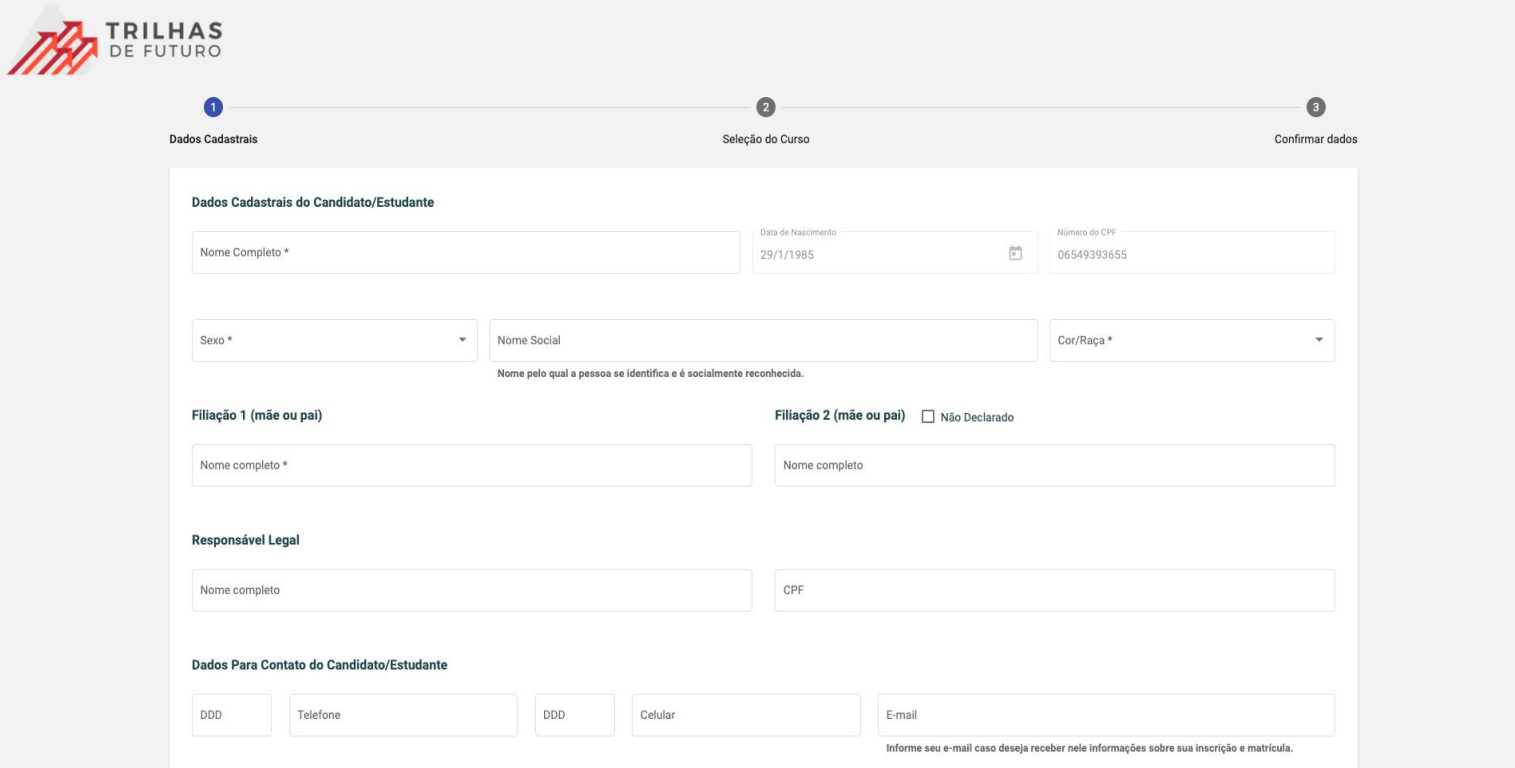

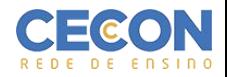

4. Escreva o município, em seguida escolha o curso e Turno.

#### 5. Escreva **Colégio Divinópolis CECON** e clique em **Pesquisar**

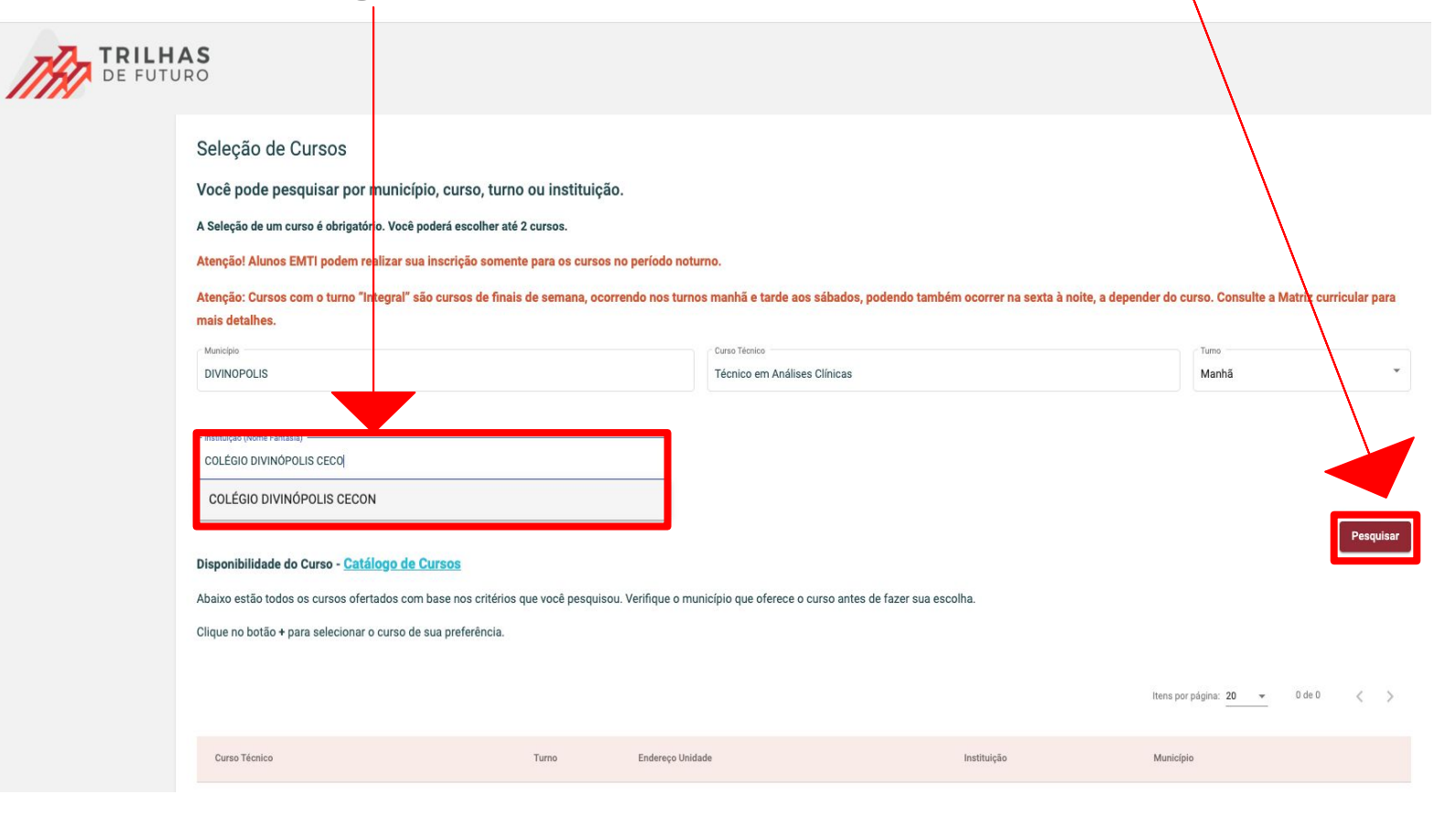

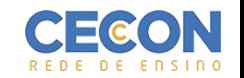

#### Aparecerá o curso em vermelho abaixo.

#### **ATENÇÃO:** Confira se é a Instituição é **COLÉGIO DIVINÓPOLIS CECON, pois é a única opção para escolher o CECON DIVINÓPOLIS.**

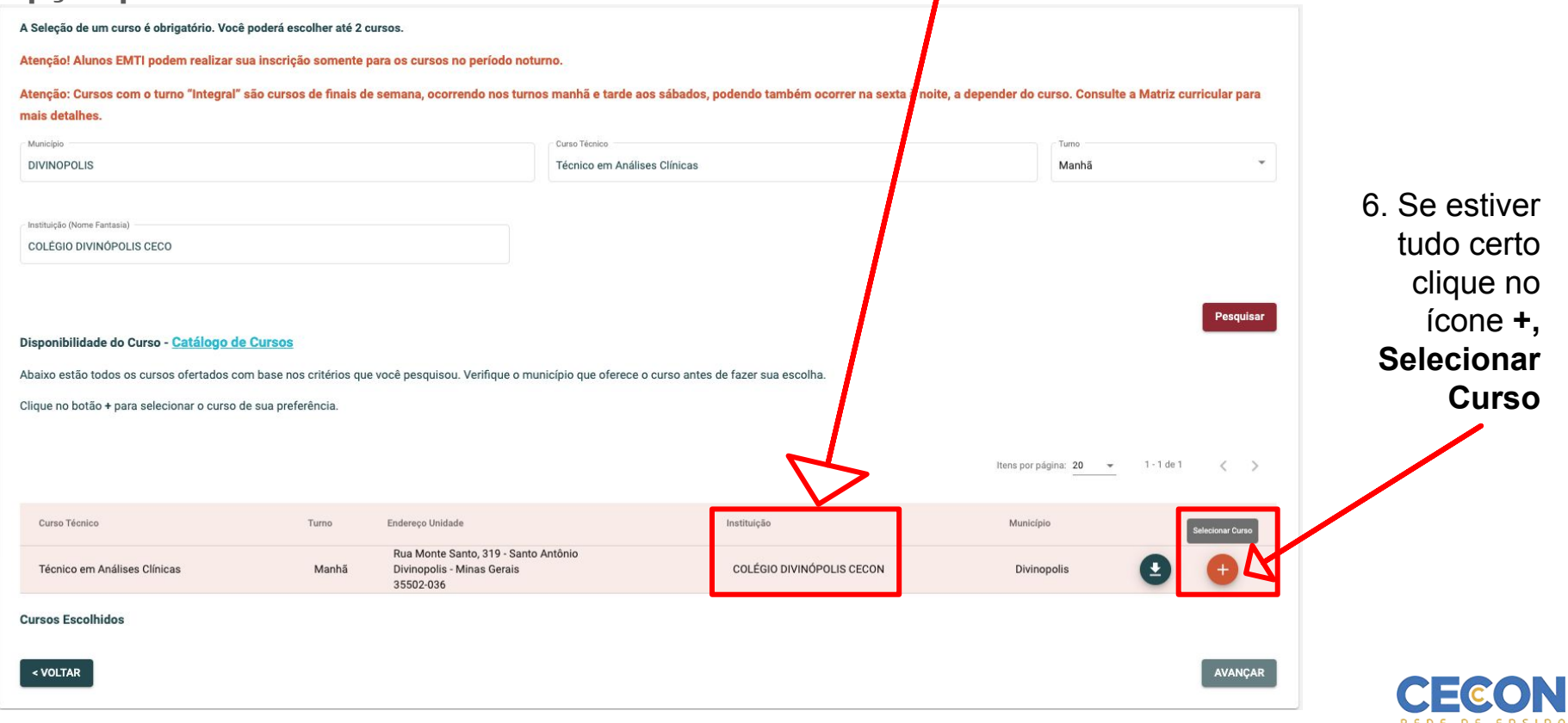

7. Após clicar em selecionar o curso, aparecerá a confirmação do **Curso Escolhido,** confirme as informações e clique em avançar.

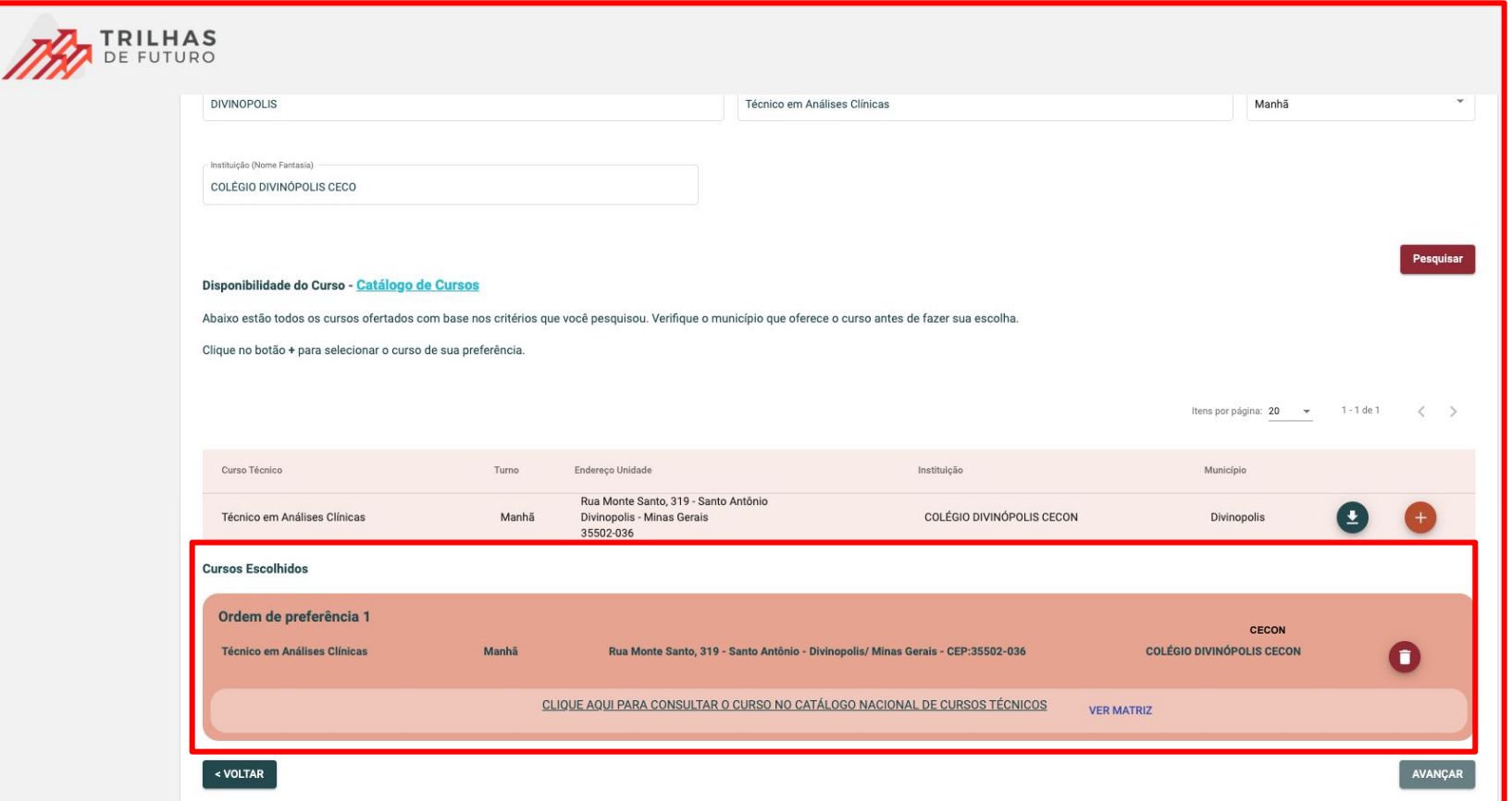

8. Faça uma última conferência de seus dados cadastrais, curso e instituição escolhida, marque os boxes abaixo e clique em **REALIZAR INSCRIÇÃO**

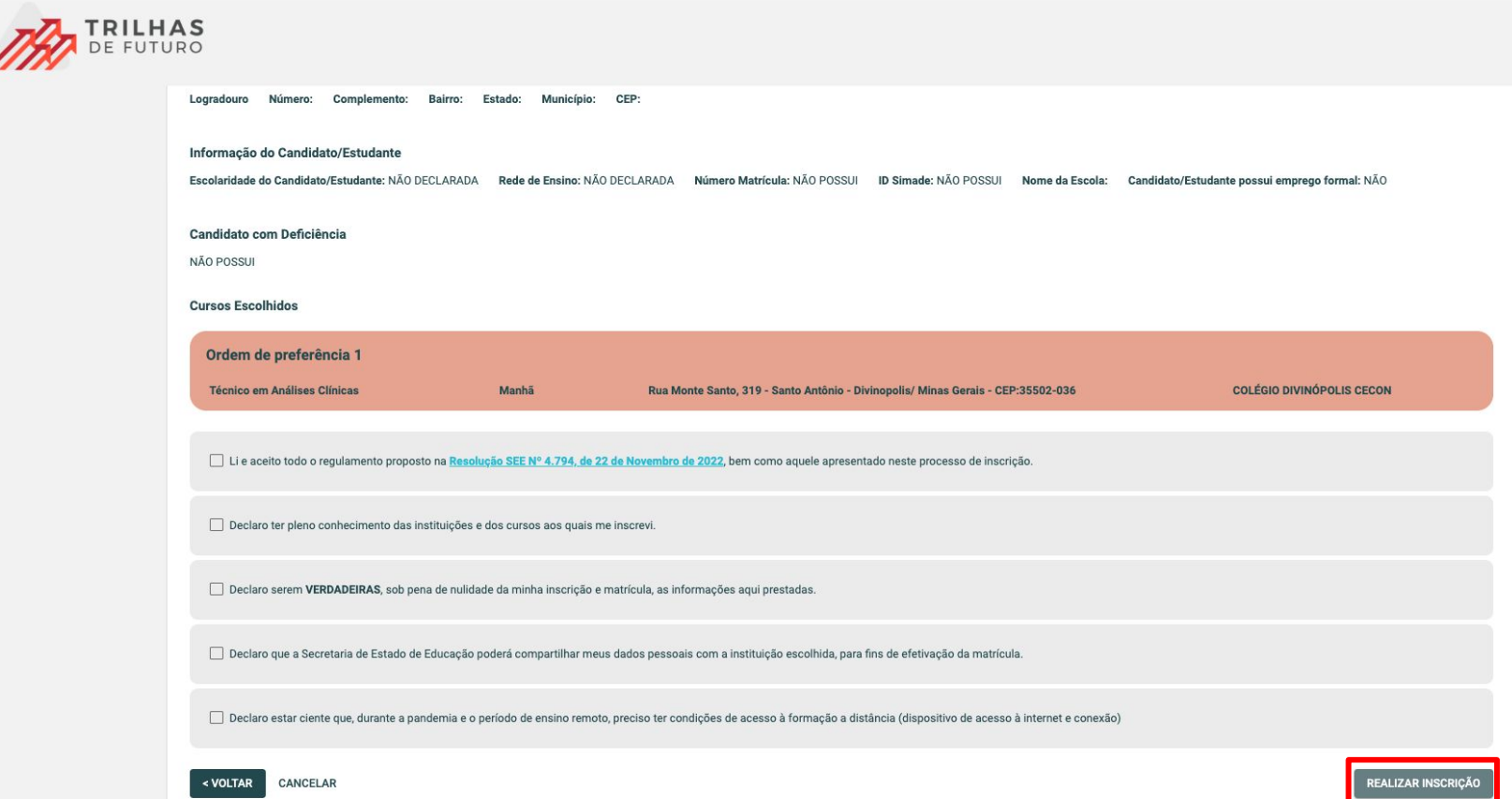

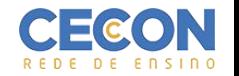